## **ADMISSION PROCESS STEPS:**

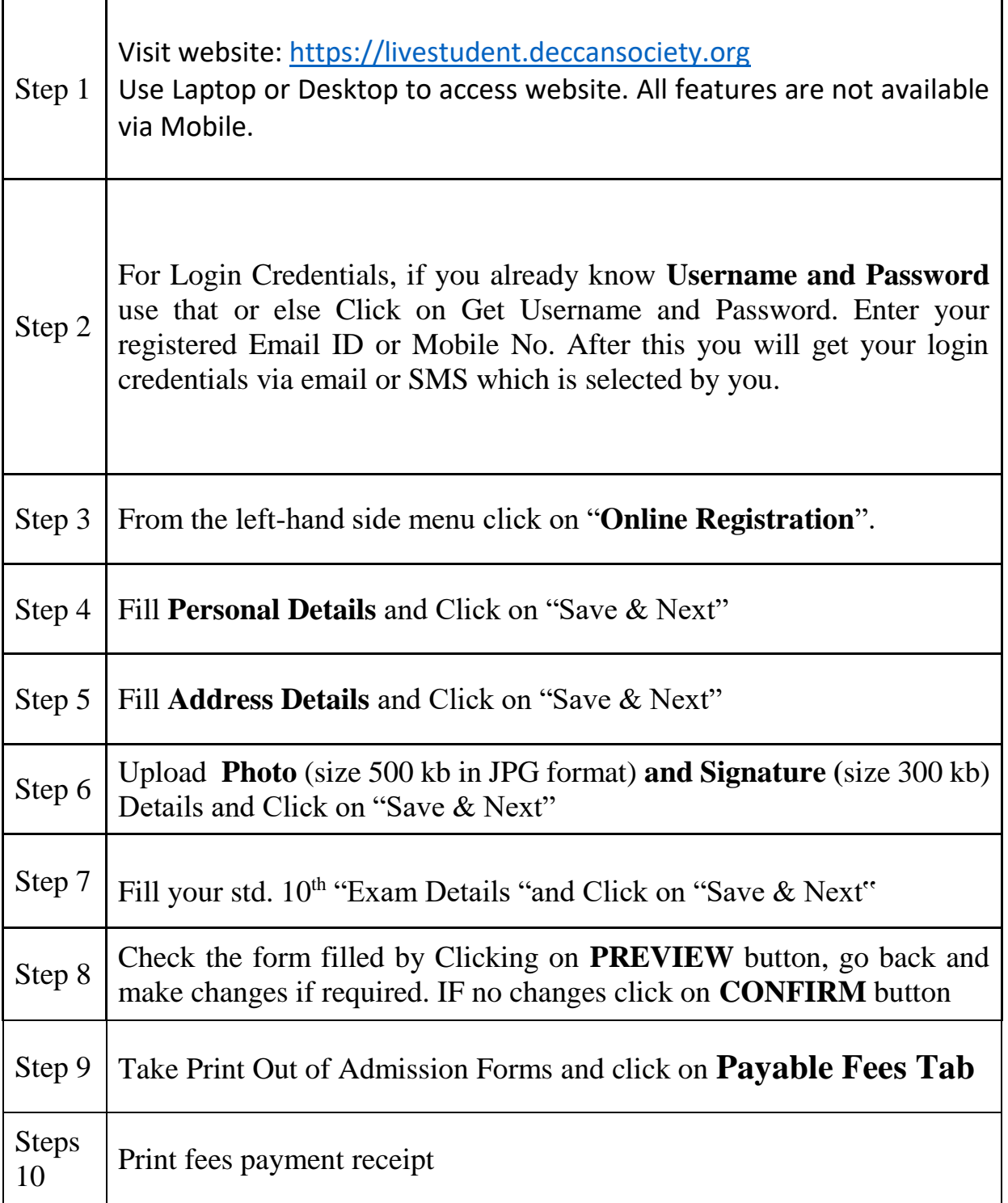

Note: P.T. Uniform is compulsory for all students. Students must give their measurement at the time of submission

# **Instructions for online admissions in BMCC FYJC**

### **1)Go to https://livestudent.deccansociety.org**

**2)Click on "Get username and password" enter your registered Email or Mobile number after you will get username and password**

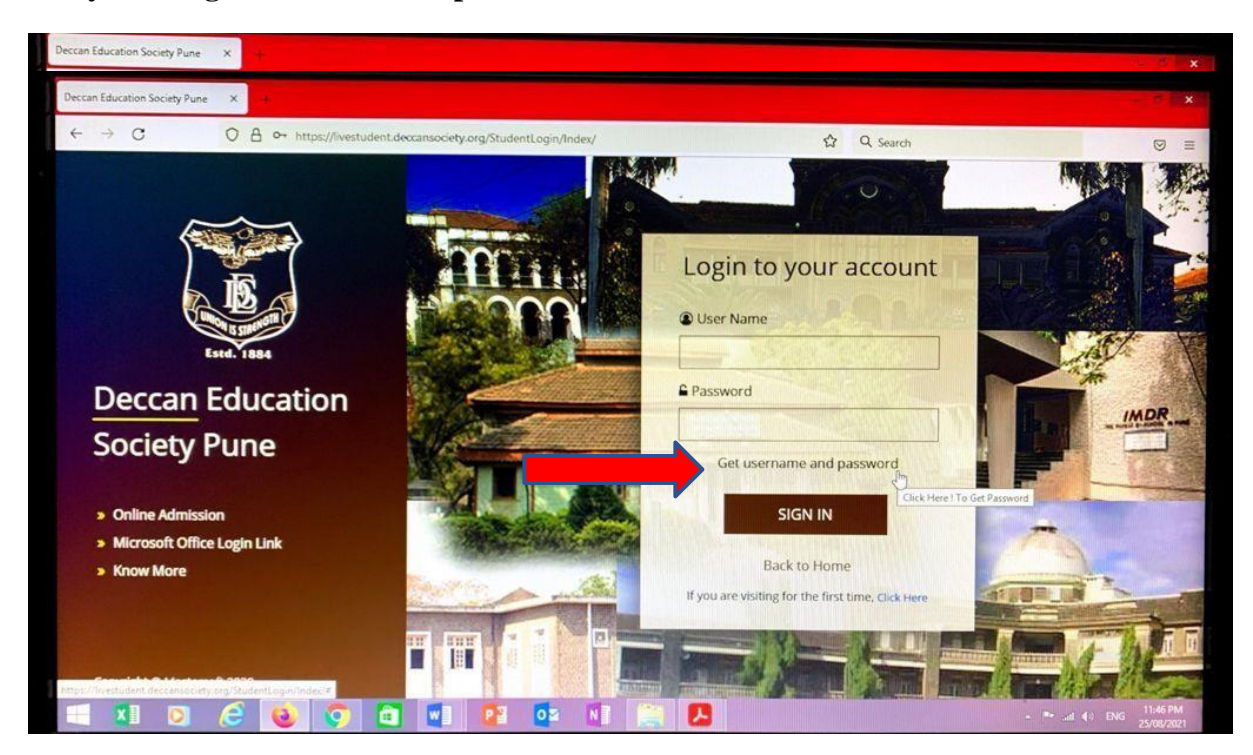

**3)Enter your user name and password and click on sign in after that you need to reset your password**

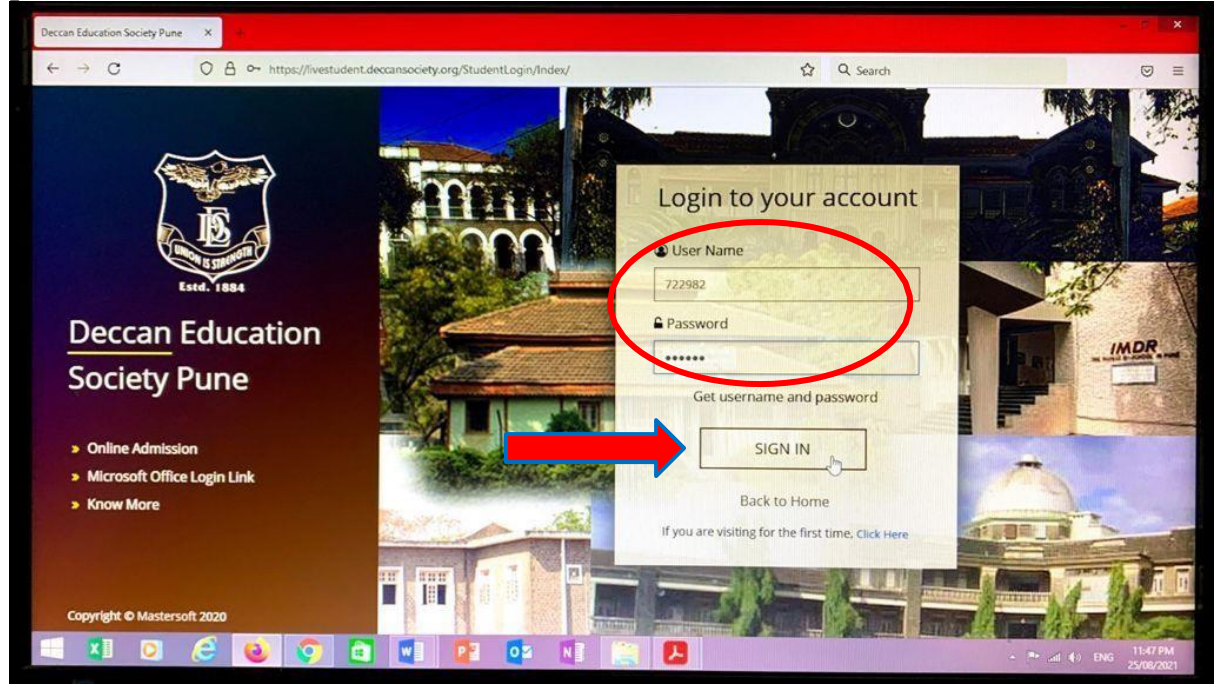

# **4) Click on "Online Registration" Tab**

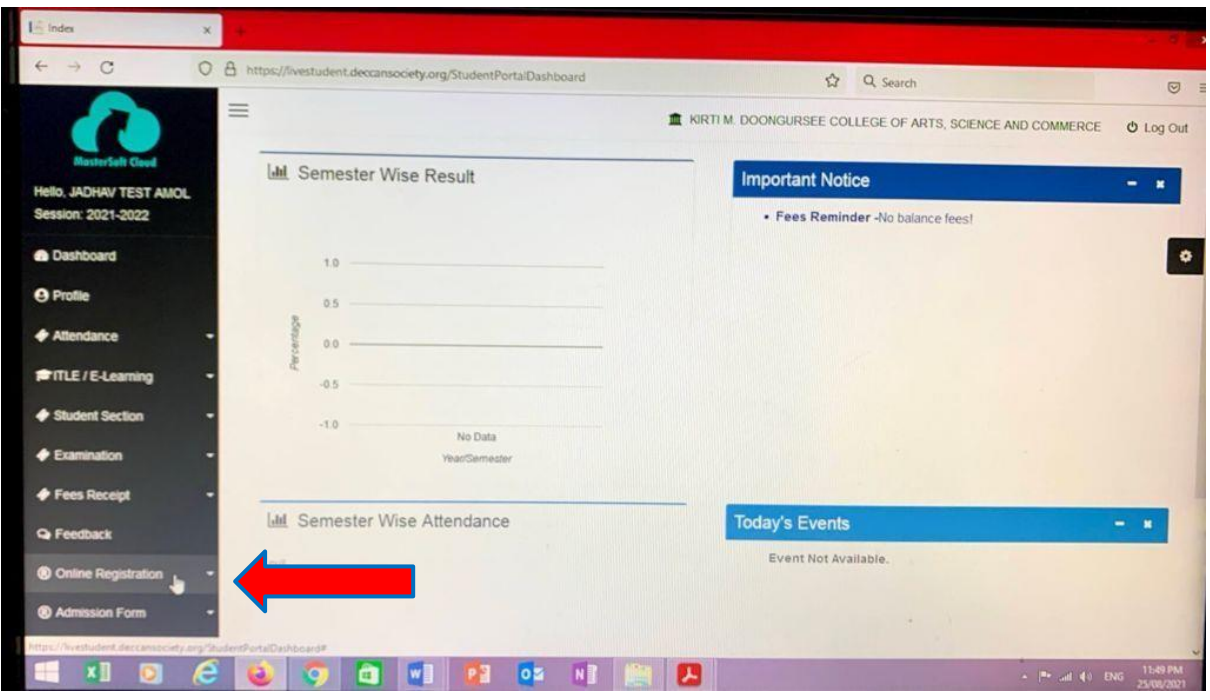

**5) After clicked on Online Registration you will Personal dropdown**

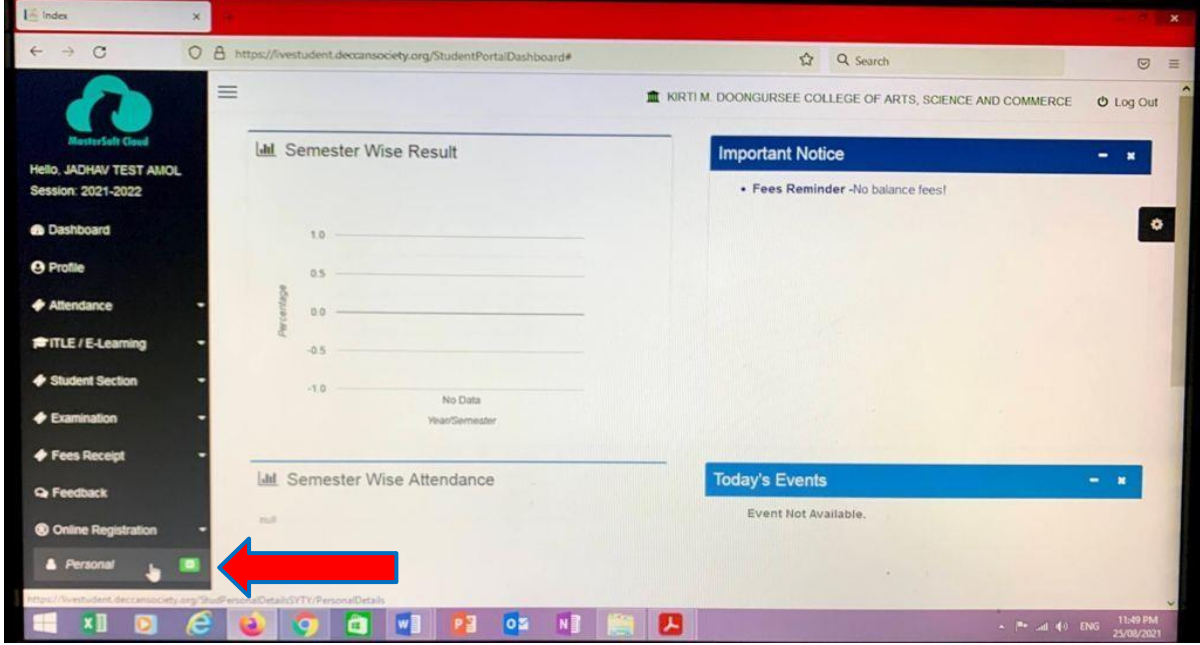

**6)Then Personal details Tab will be open**

| $\circ$<br>C<br>$\rightarrow$                        | $\Delta$                                | https://livestudent.deccansociety.org/StudPersonalDetailsSYTY/PersonalDetails |          | 日立                  | Q Search                                                     | $\circ$                  |
|------------------------------------------------------|-----------------------------------------|-------------------------------------------------------------------------------|----------|---------------------|--------------------------------------------------------------|--------------------------|
|                                                      | $\equiv$                                | D                                                                             |          |                     | IN KIRTI M. DOONGURSEE COLLEGE OF ARTS, SCIENCE AND COMMERCE | <b><i>O</i></b> Log Out  |
| <b>MasterSelt Cloud</b>                              | Online Registration -> Personal Details |                                                                               |          |                     |                                                              |                          |
| <b>Hello, JADHAV TEST AMOL</b><br>Session: 2021-2022 | Note: " Marked is Mandalory !           |                                                                               |          |                     |                                                              |                          |
| <b><i>A</i></b> Dashboard                            | Title                                   | <b>MR</b>                                                                     |          | Caste Category *    | OPEN                                                         | ۰                        |
| <b>O</b> Profile                                     | Last Name/Surname                       | <b>JADHAV TEST</b>                                                            |          | SubCaste *          | <b>OTHER</b>                                                 | $\sim$                   |
| <b>4</b> Attendance                                  | First Name                              | AMOL                                                                          |          | Nationality *       | <b>INDIAN</b>                                                | $\checkmark$             |
| <b>#ITLE/E-Learning</b>                              | Middle Name                             | Enter Middle Name                                                             |          | Religion *          | HINDU                                                        | $\sim$                   |
| Student Section                                      | Gender*                                 | MALE                                                                          | <b>W</b> | Handicap            | LDE                                                          | $\overline{\phantom{a}}$ |
| $\blacklozenge$ Examination                          | Mobile No. *                            | 9322509100                                                                    |          | Handicap Percentage | $\theta$                                                     |                          |
| ♦ Fees Receipt                                       | Email Id.*                              | asjadhav2011@gmail.com                                                        |          | Aadhaar No. *       | 1254222222222                                                |                          |
| <b>Q</b> Feedback                                    | Date of Birth *                         | 10/08/2021                                                                    |          | Family Income *     | 154.00                                                       |                          |
| <b>@ Online Registration</b>                         | Place of Birth.*                        | MUMBAL                                                                        |          |                     |                                                              |                          |
| ® Admission Form                                     | <b>Marital Status</b>                   |                                                                               | v.       | Udise No. *         | 215425549365478                                              |                          |
| [6] Pavable Fees                                     |                                         | <b>UNMARRIED</b>                                                              |          |                     |                                                              |                          |

**Enter your personal details and click on Save and Next**

**7) Then Address tab will open enter your address details and click on save and next**

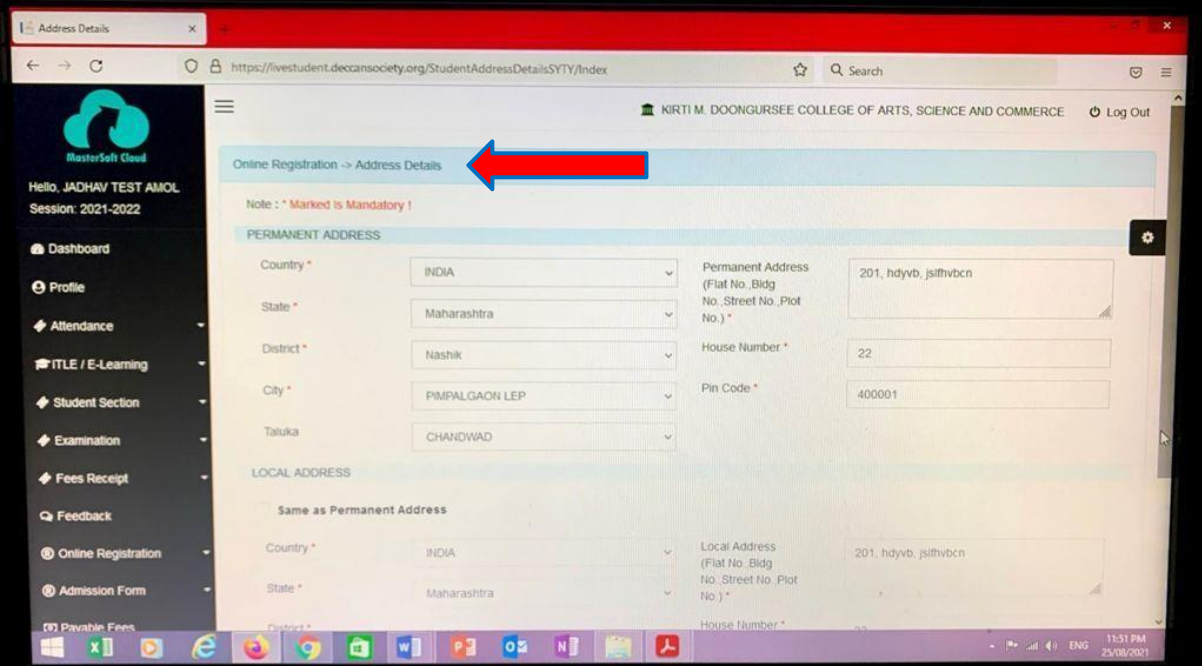

#### $_\mathrm{x}$  $\circ$  $O$   $\Delta$  https://livestudent.decca  $\begin{array}{|c|c|c|}\n\hline\n\text{r} & \text{Q search} \\
\hline\n\end{array}$ odety.org/PhotoAndSignDetailsSYTY/Index  $\circ$  =  $\equiv$ Hello, JADHAV TEST AMOL te: "Marked is Mand ssion: 2021-2022  $\overline{\phantom{a}}$ **B** Dashboard **Ex Student Photo** Student Signature **A** Profile **Upload Photo Upload Sign**  $\triangleq$  All **#ITLE/E-Learning**  $\triangleq$  St **Int Section** e Select valid image file(e.g. JPG,PNG) (Max size 500 kb) Please Select valid image fle(e.g. JPG,PNG) (Max size 300 kb)  $\blacklozenge$  B Fees Receipt  $\tilde{\omega}$ Q Fe ck **El Save & Next**  $\bullet$ **x**<sub>II</sub>

### **8)Upload your Photo and Signature click on save and next**

## **9) Enter your Exam Details and Click on Save and Next**

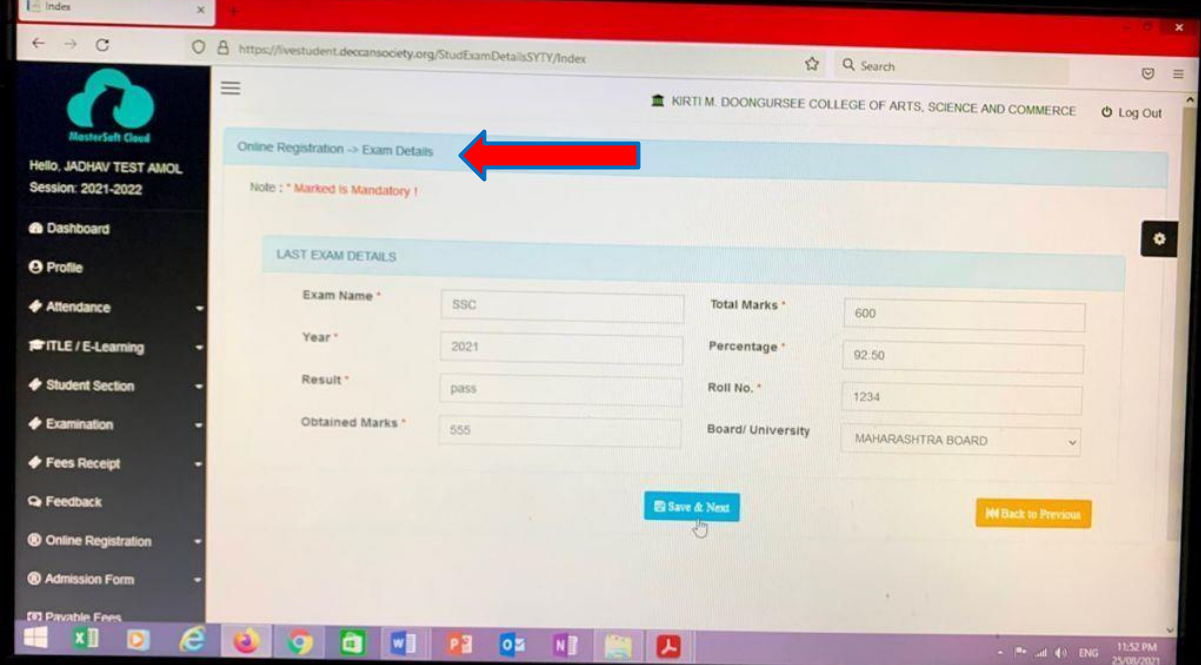

**10) Upload documents appearing in the dropdown list and click on save and next**

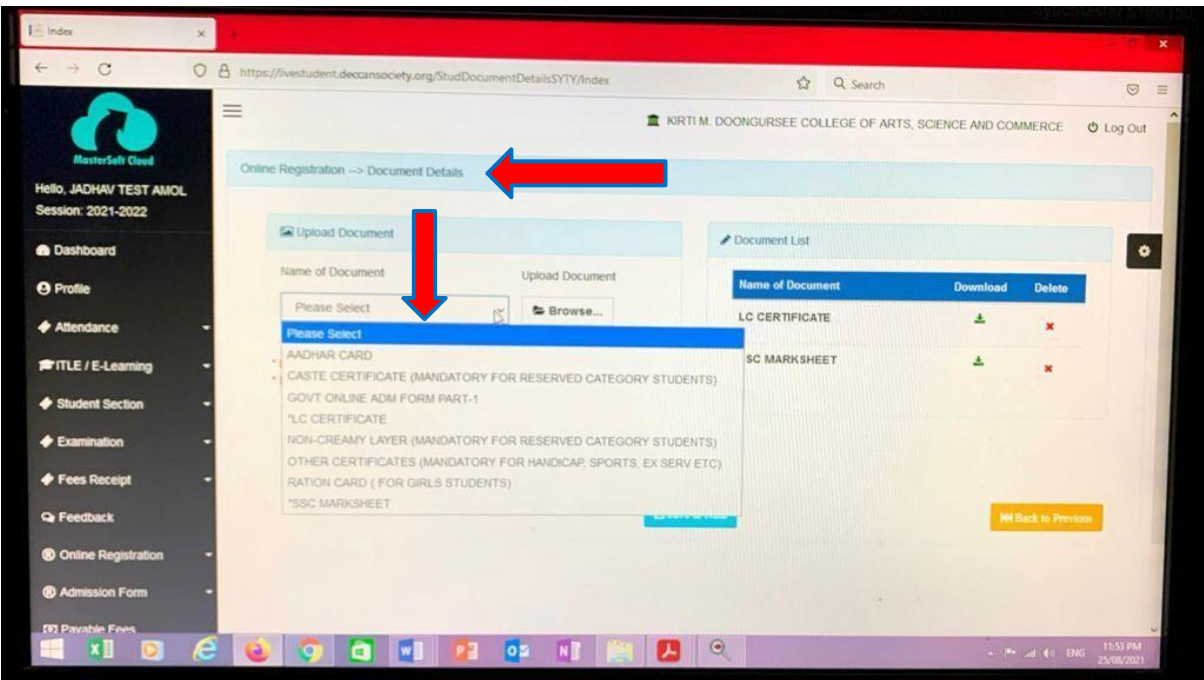

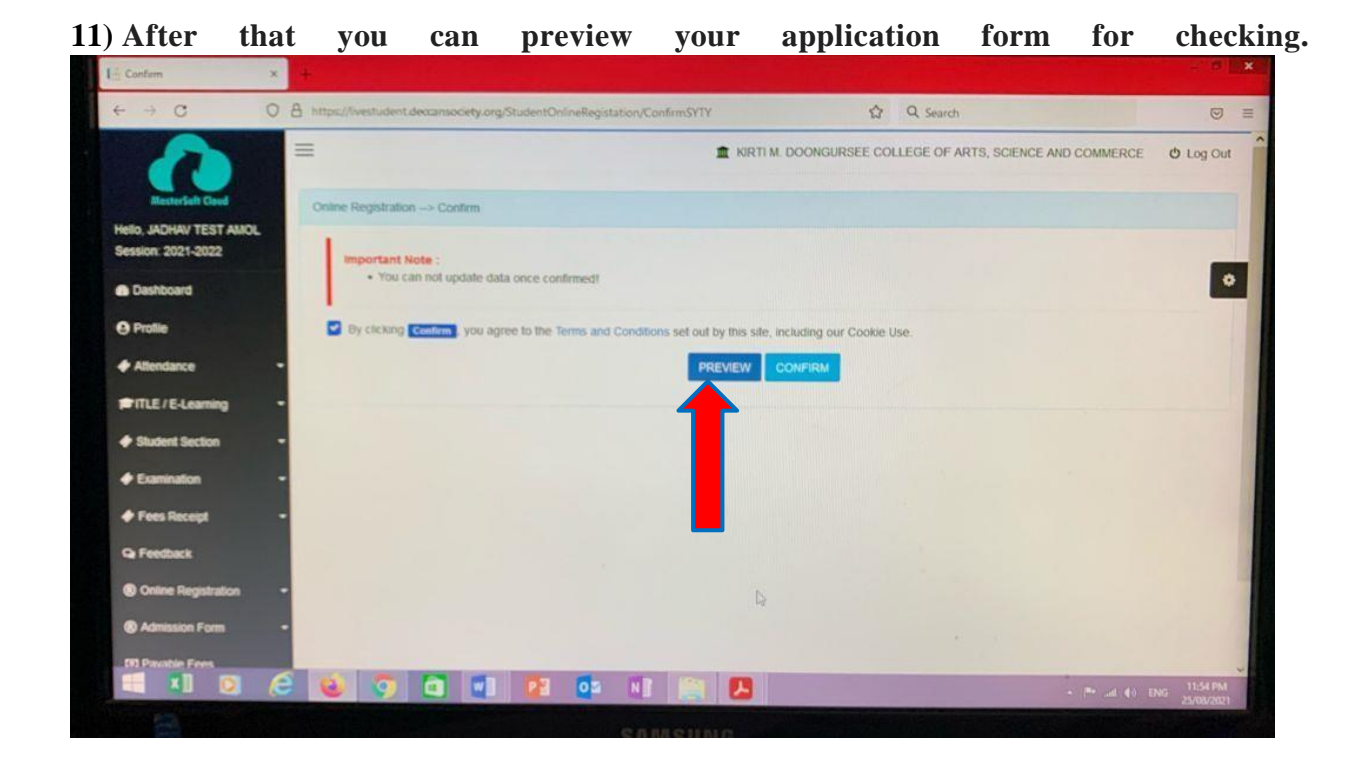

**12) After that you can click on confirm for confirming application then you can print your application**

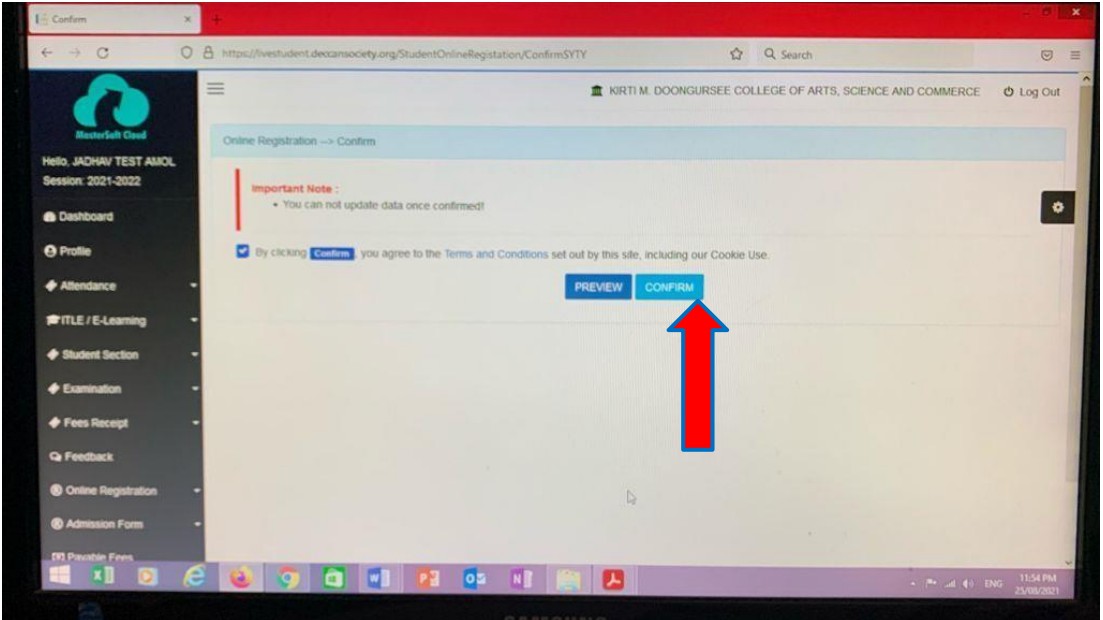

## **13)Then you can click on payable fees option for paying fees and select course .**

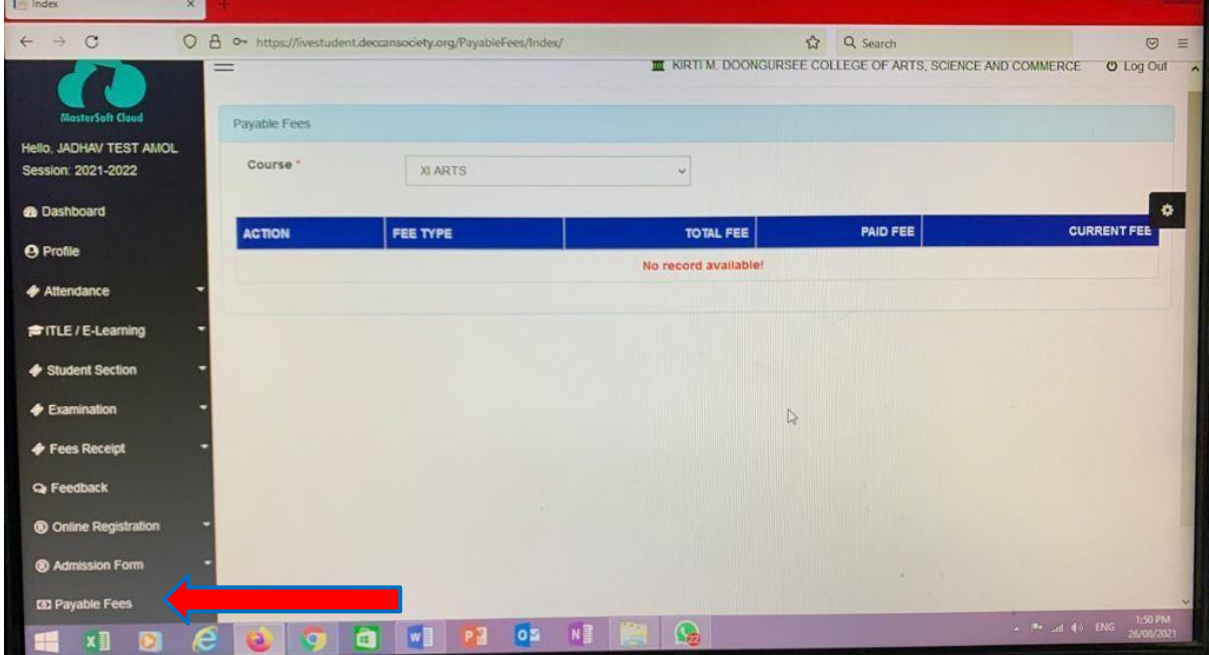

# **14)Then Click on pay now**

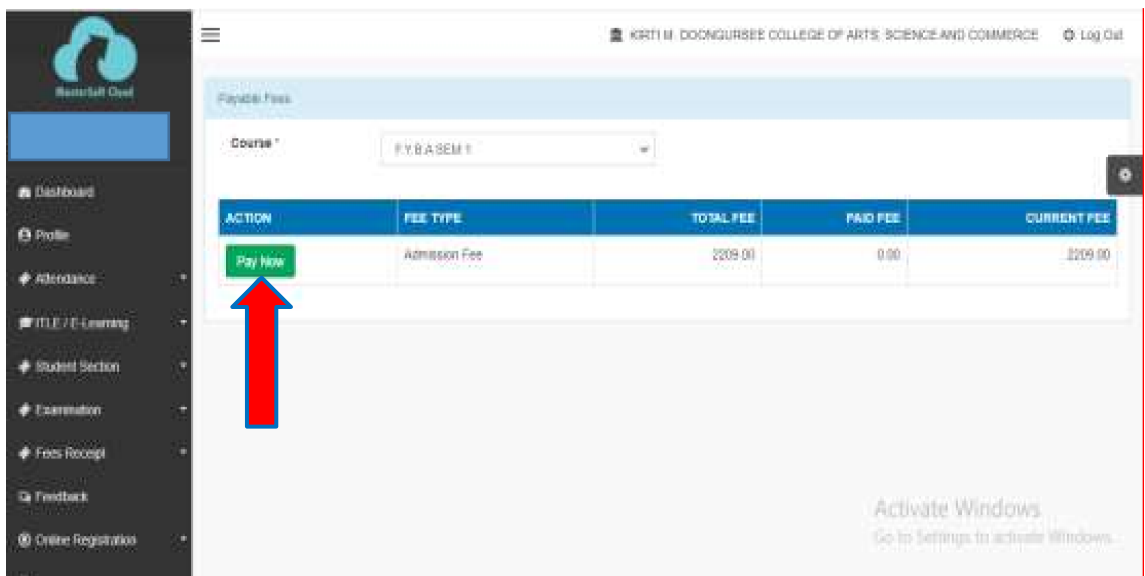